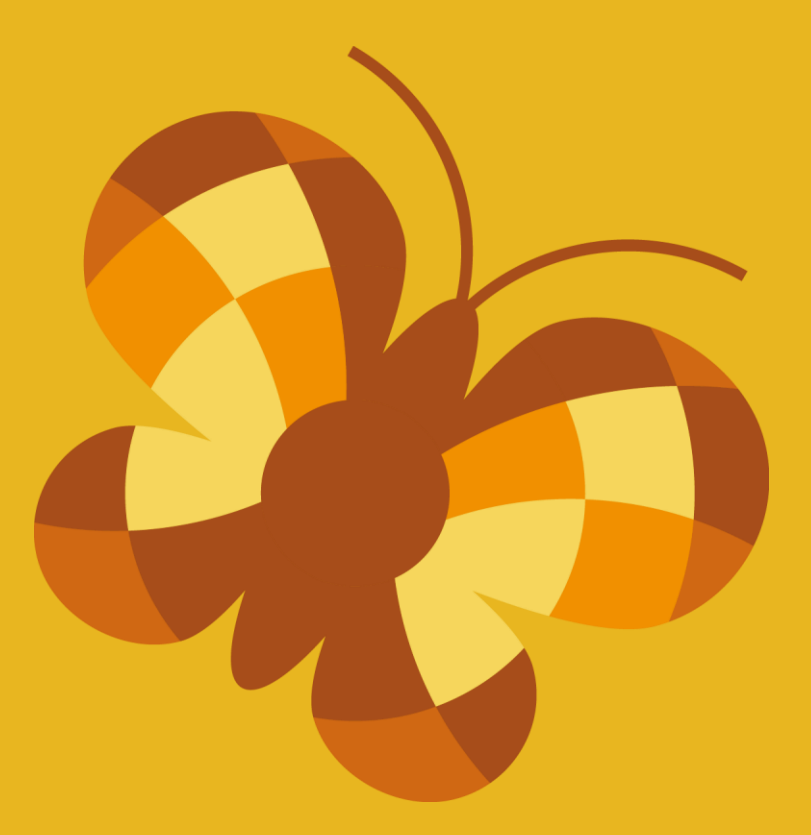

# **Tabulex SFO Børn**

# *Velkommen til forældre*

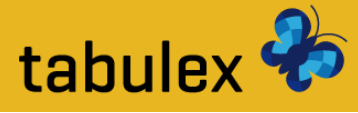

## **Log ind**

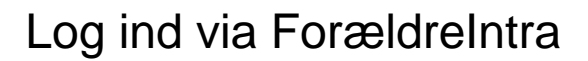

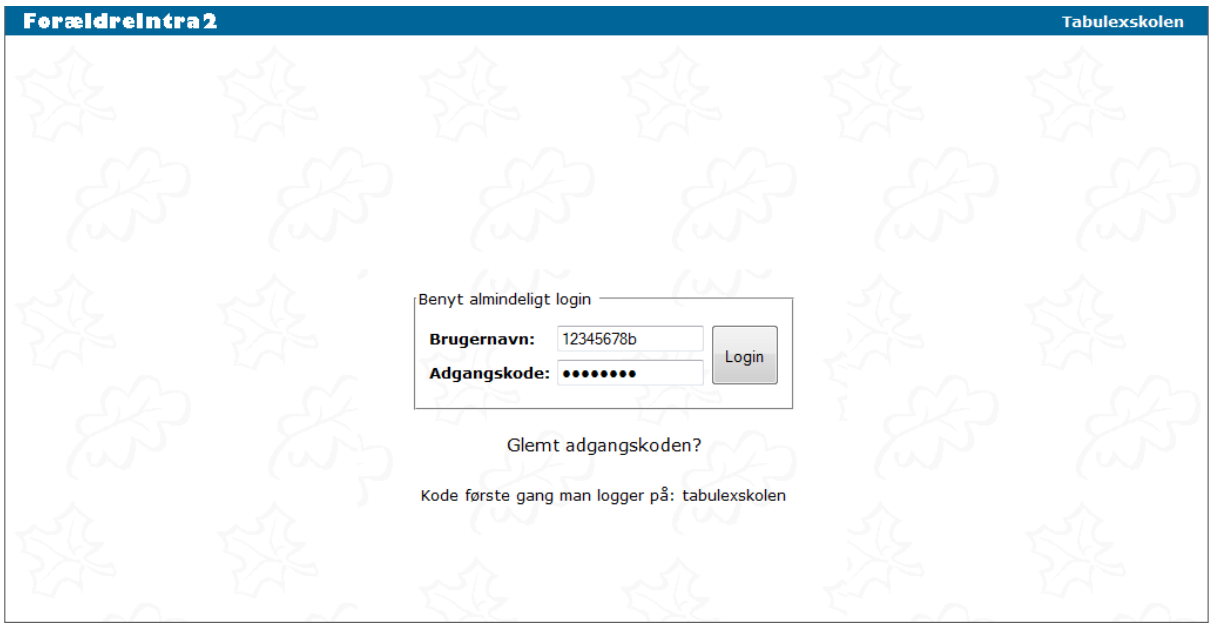

*Det er også muligt at logge direkte ind på Tabulex SFO med Digital Signatur eller Tabulex login. Gå ind på [sfo'ens navn].sfoweb.dk* 

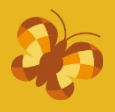

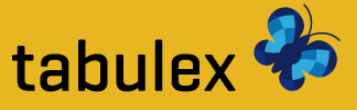

## **Åbn Tabulex SFO**

Du finder Tabulex SFO under menupunktet "SFO" i menuen til venstre Klik på den gule knap **"Klik her for at åbne"**

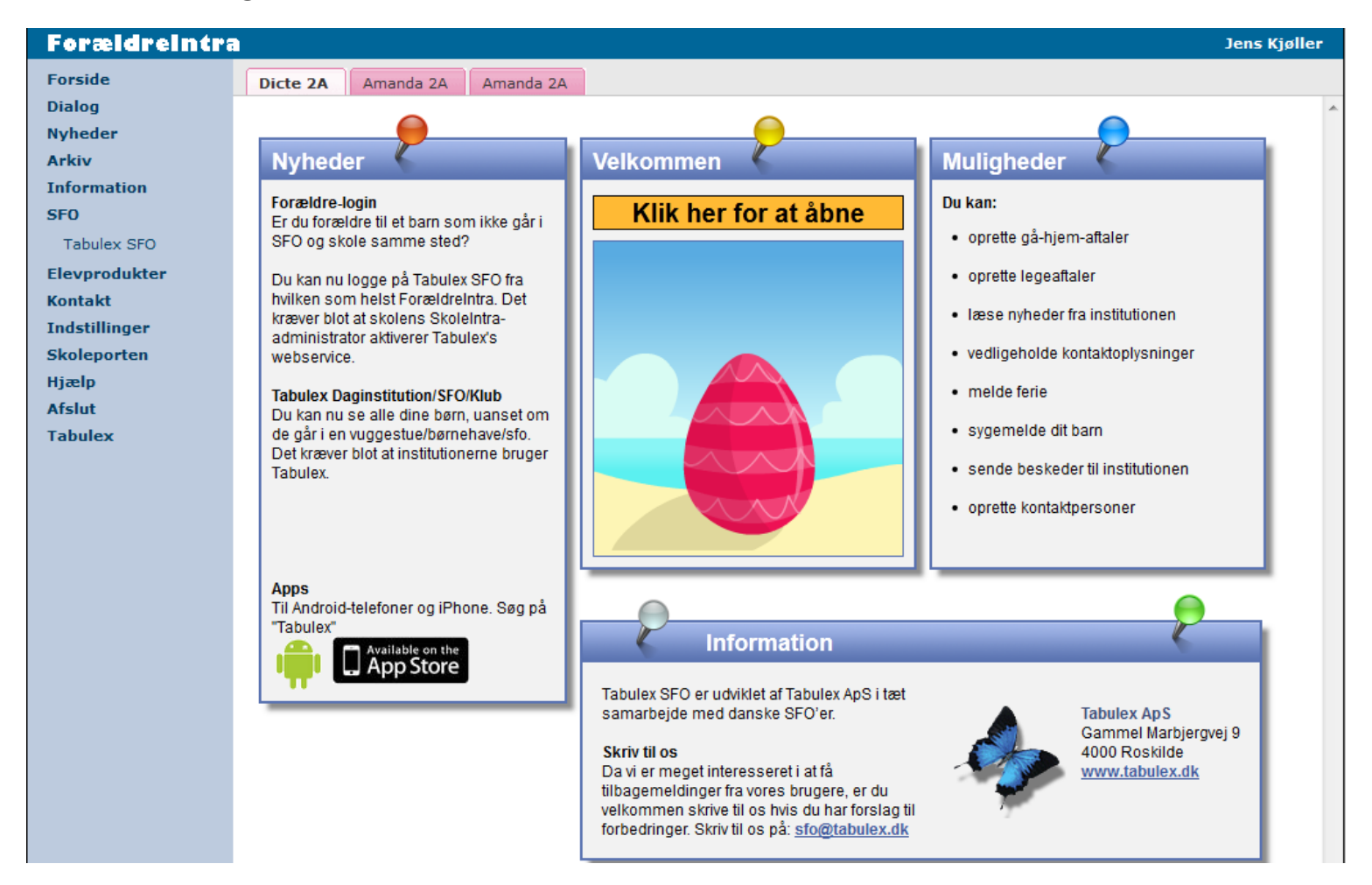

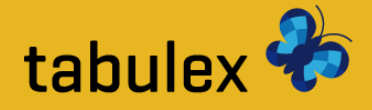

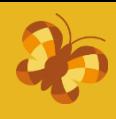

## **Layout**

- : SFO'ens navn, dit navn og Log ud-knap
- : Faneblade for hvert af dine børn på SFO'en
- : Menu
- : Indholdet fra det valgte menupunkt (på det valgte barn)

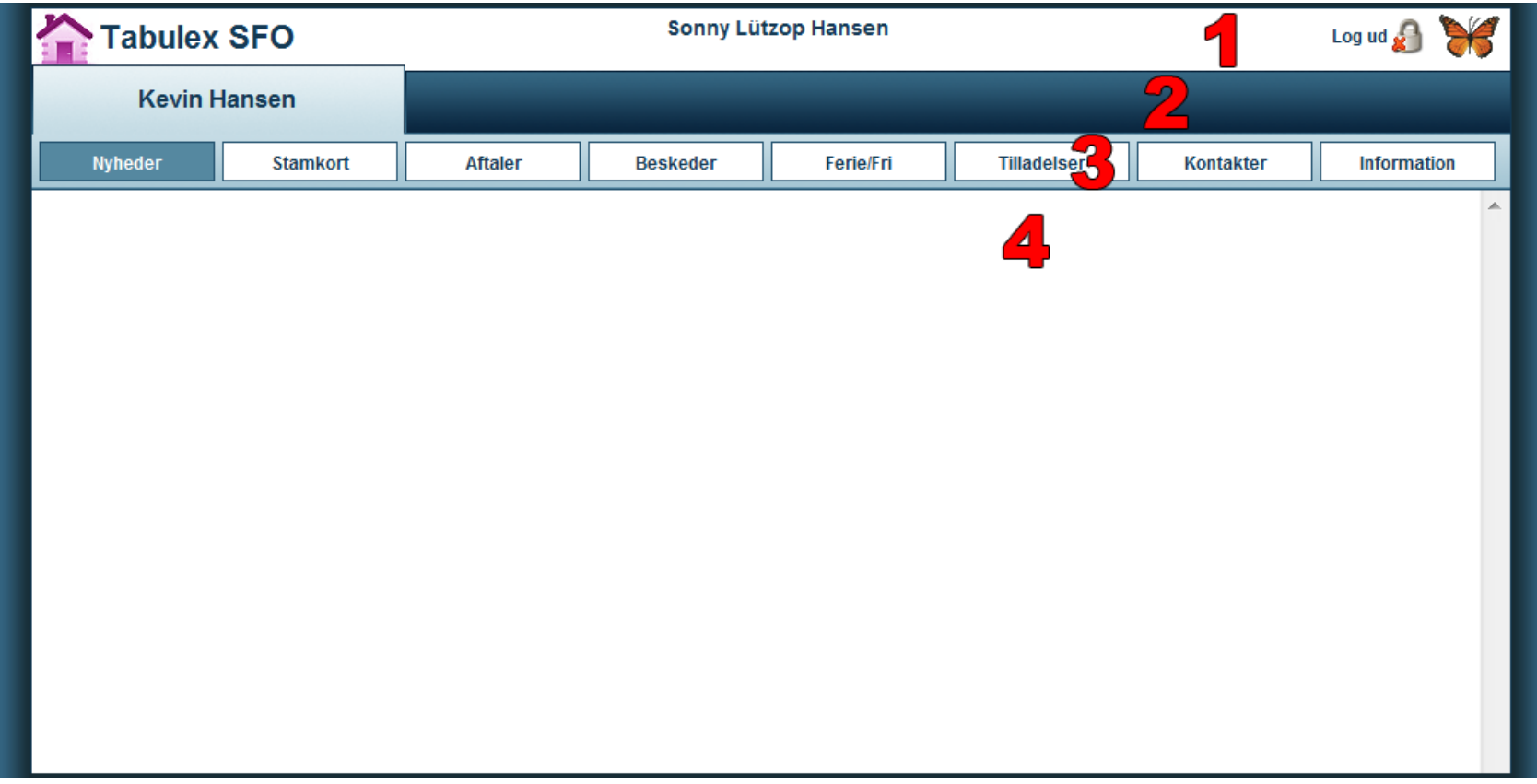

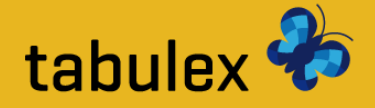

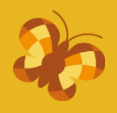

## **Opslagstavle**

Læs de seneste nyheder fra SFO'en og fra afdelingerne. Se ugekalender og dagens fødselsdage.

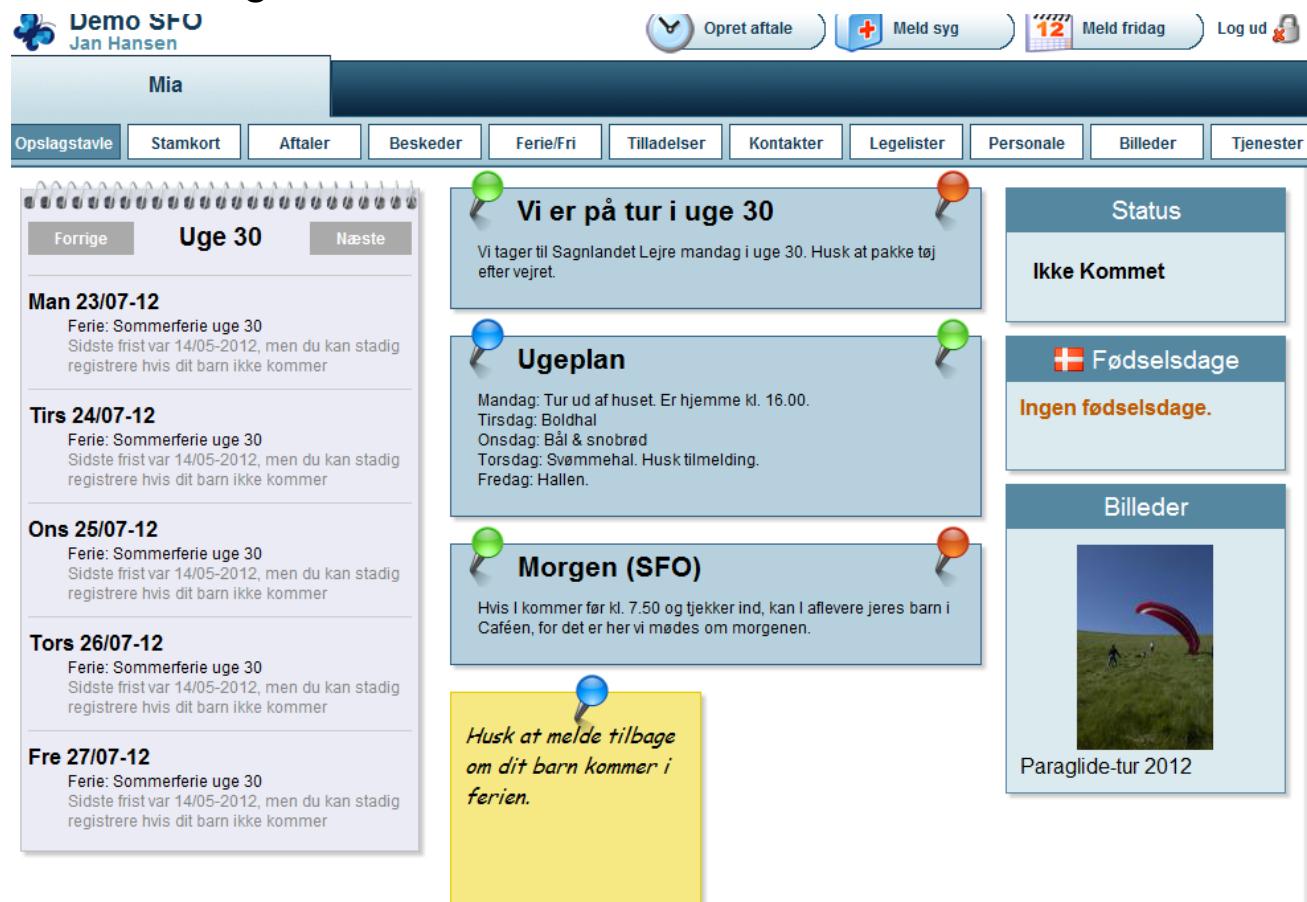

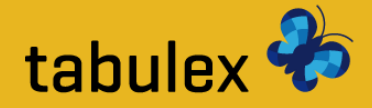

## **Aftaler**

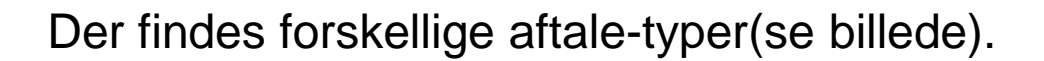

*Nogle aftale-typer åbner for specielle oplysninger som: Hentes af, Kommer tilbage kl. osv.* 

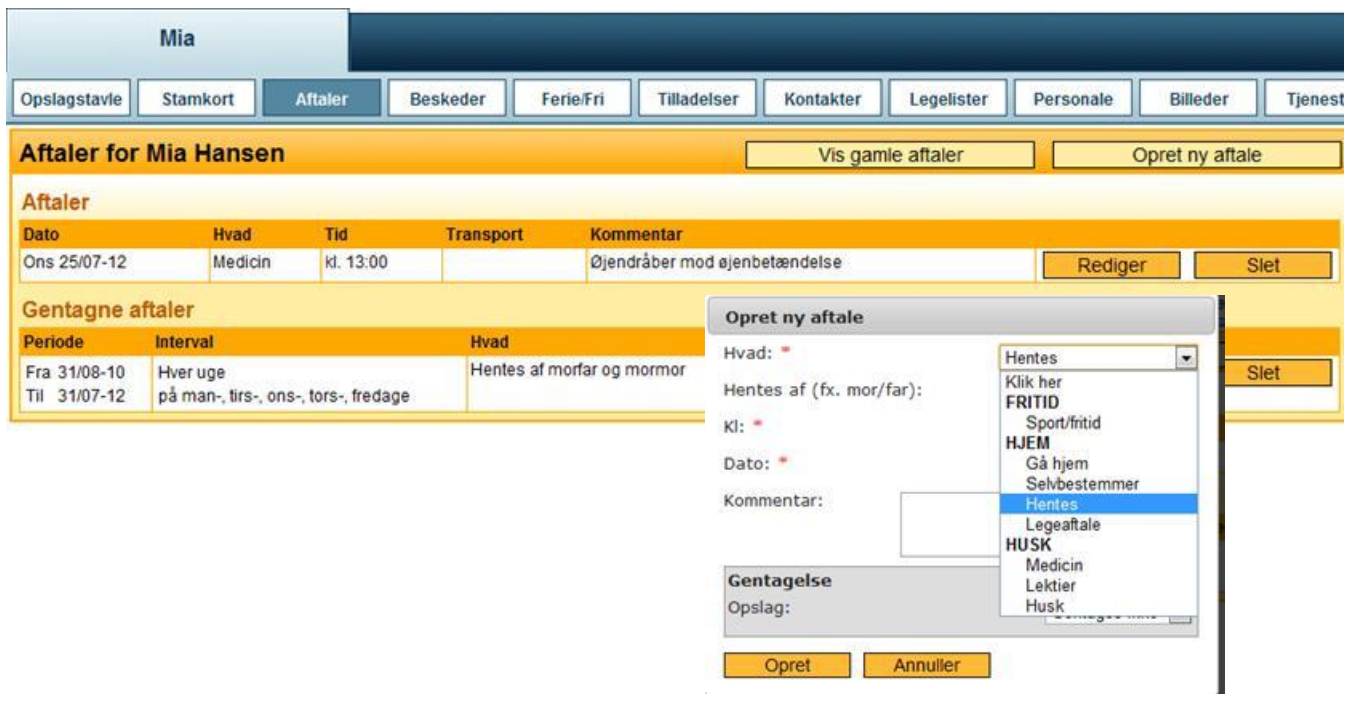

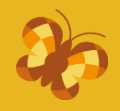

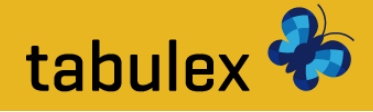

**Opret aftale**

# Aftaler kan enten oprettes for en enkelt dag eller som en gentagende aftale.

*Eks.1: Barnet bliver hentet af mormor i dag kl. 15:00.* 

*Eks.2: Barnet skal til sport/fritid hver anden onsdag kl. 14:00 og kommer igen kl. 15:30. Eks.3: Barnet må gå hjem fra kl. 13:00 hver mandag, tirsdag og torsdag.*

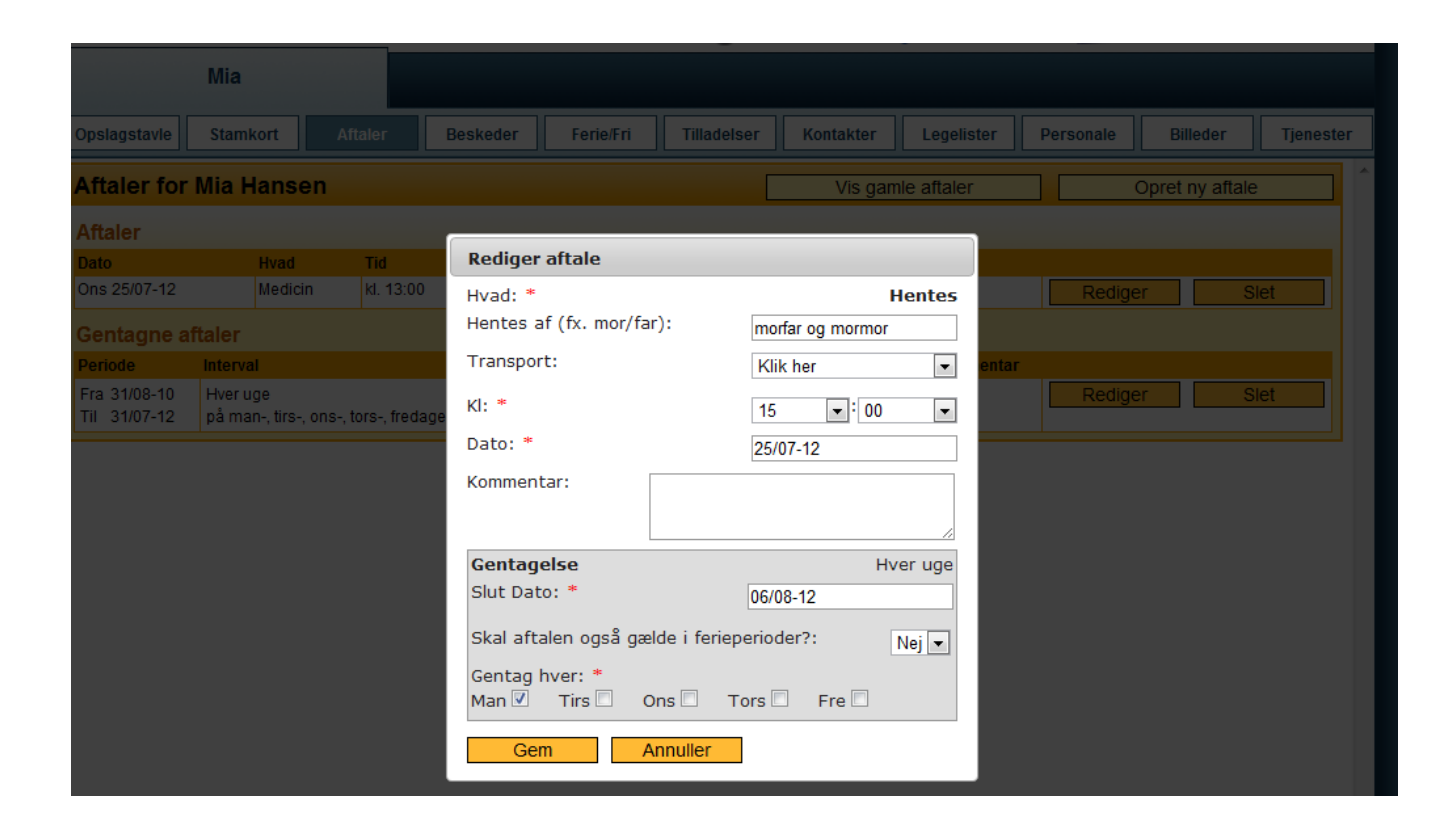

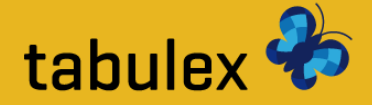

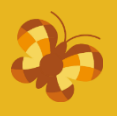

### **Beskeder**

Du kan oprette beskeder til personalet, men det er vigtigt at beskeden ikke har nogen deadline. En besked kunne være: "Mia har sovet dårligt og er lidt gnaven i dag"

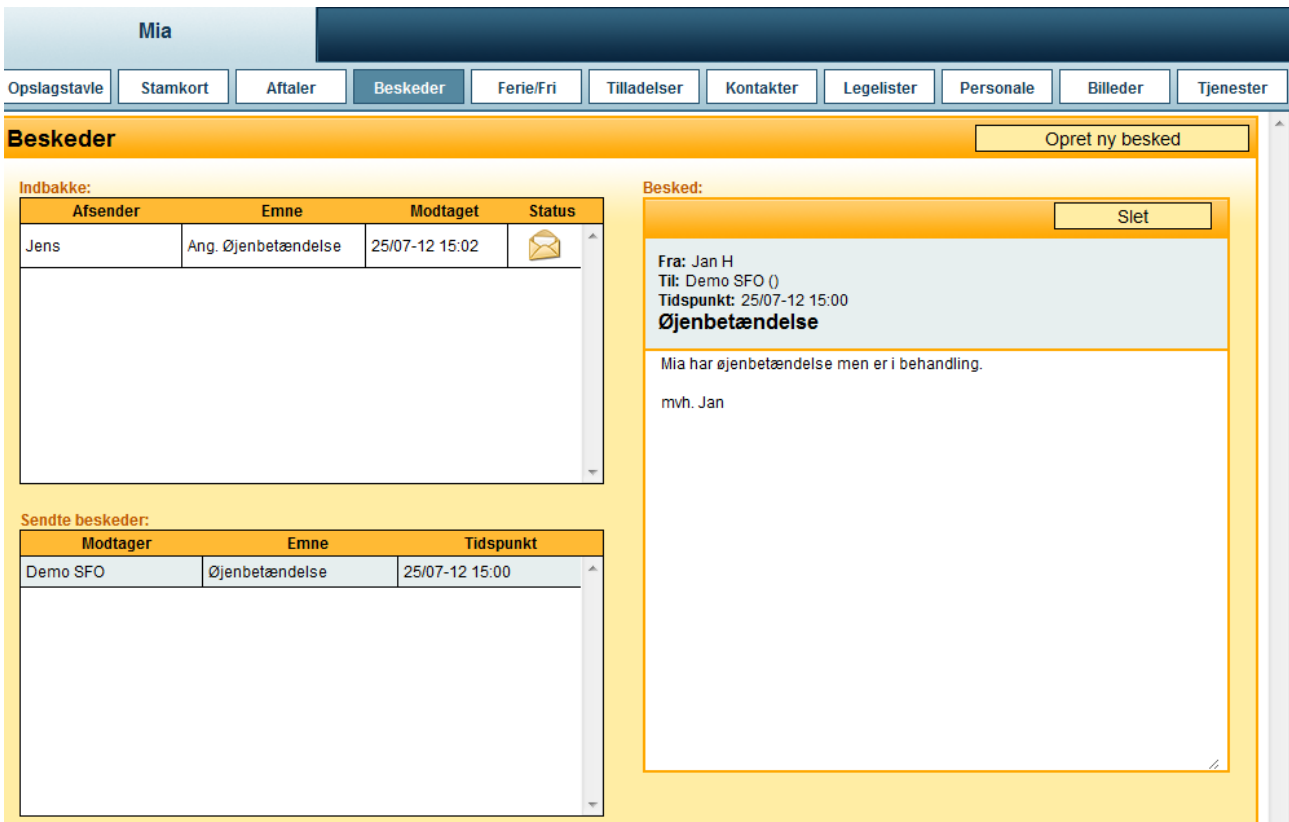

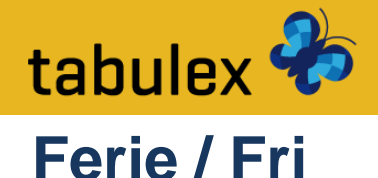

### **Feriepasning** giver dig mulighed for at afkrydse, hvilke dage dit barn kommer/ikke kommer i SFO.

*Når du melder ferie skal du også angive hvornår du ca. forventer at aflevere/hente dit barn!*

Du kan også angive om dit barn holder fri uden for SFO'ens ferieperioder.

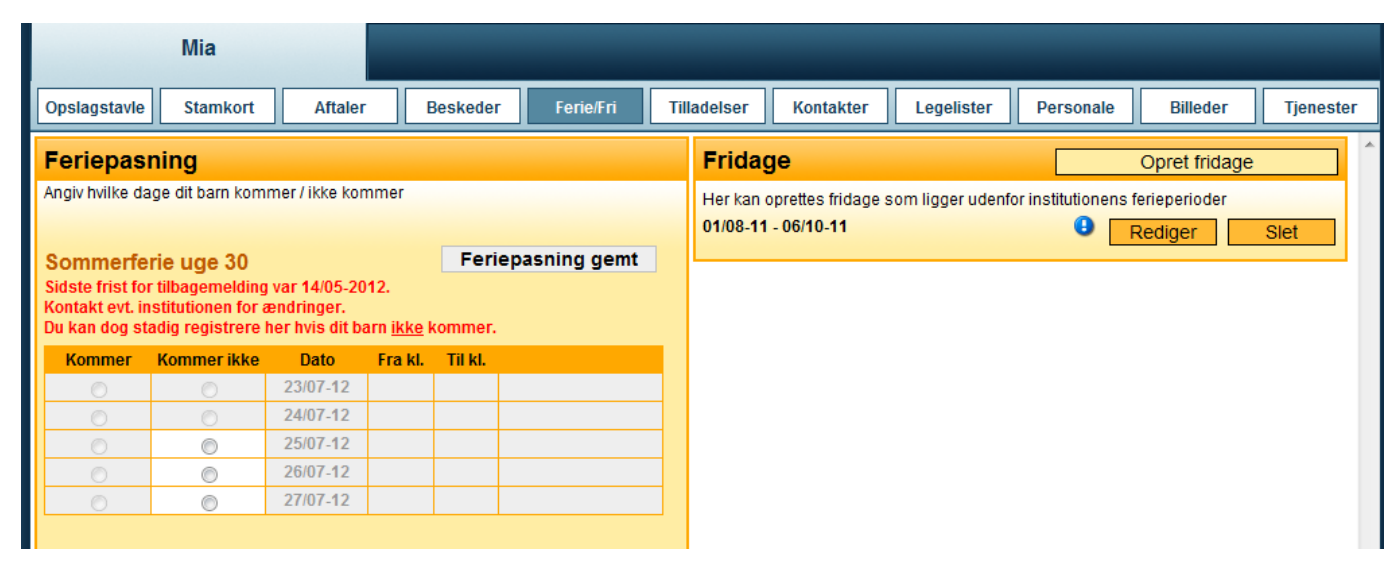

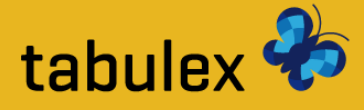

## **Opret fridag**

**Fridage** skal oprettes, hvis dit barn er fraværende i én eller flere dage uden for de normale ferieperioder.

*Opret fridagen med en start og slut-dato samt en beskrivelse.* 

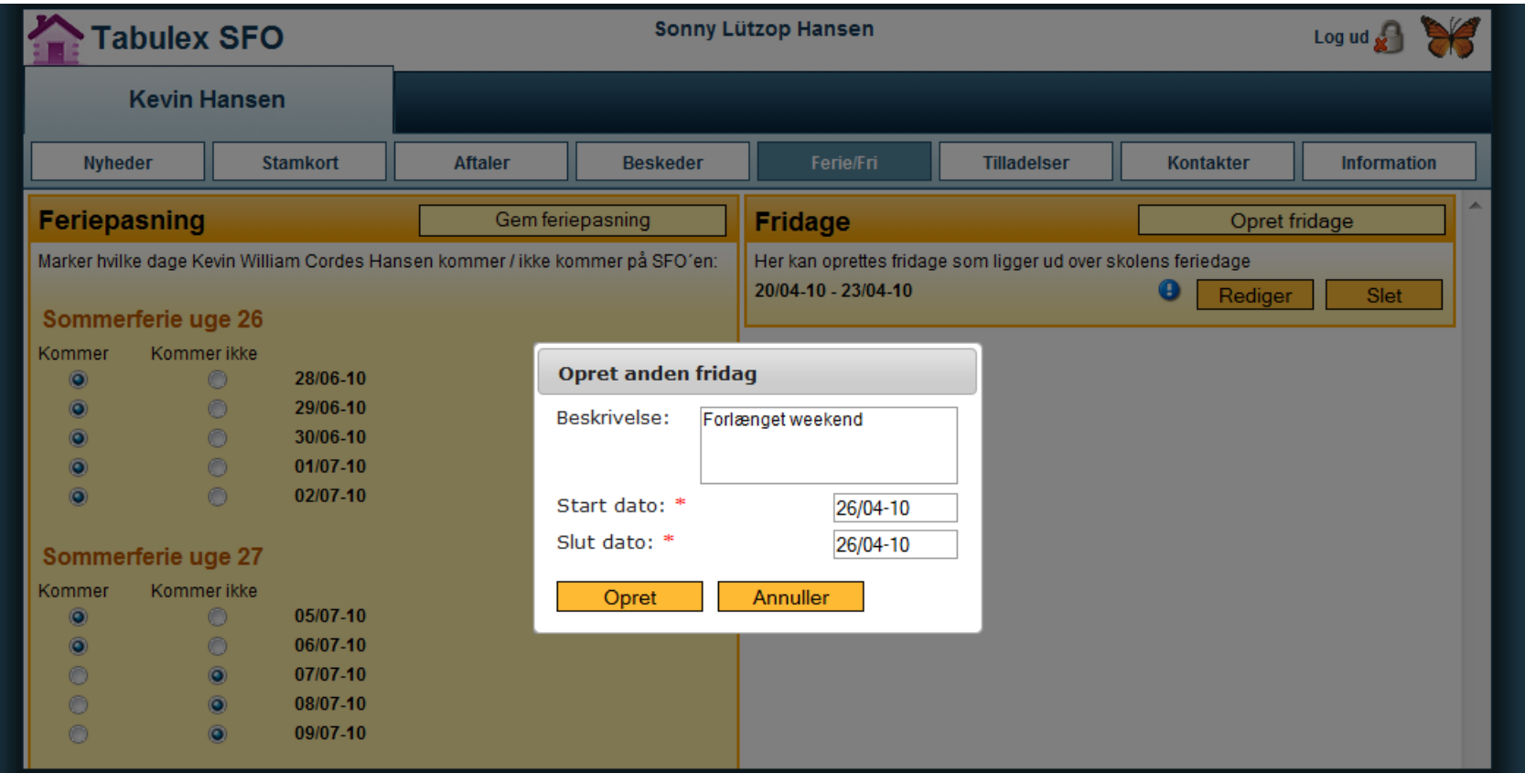

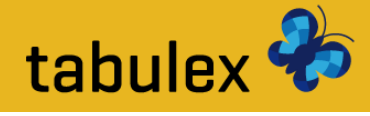

**Tilladelser**

### SFO'en har selv bestemt hvilke tilladelser du skal tage stilling til.

*Du kan evt. skrive en kommentar til den enkelte tilladelse.* 

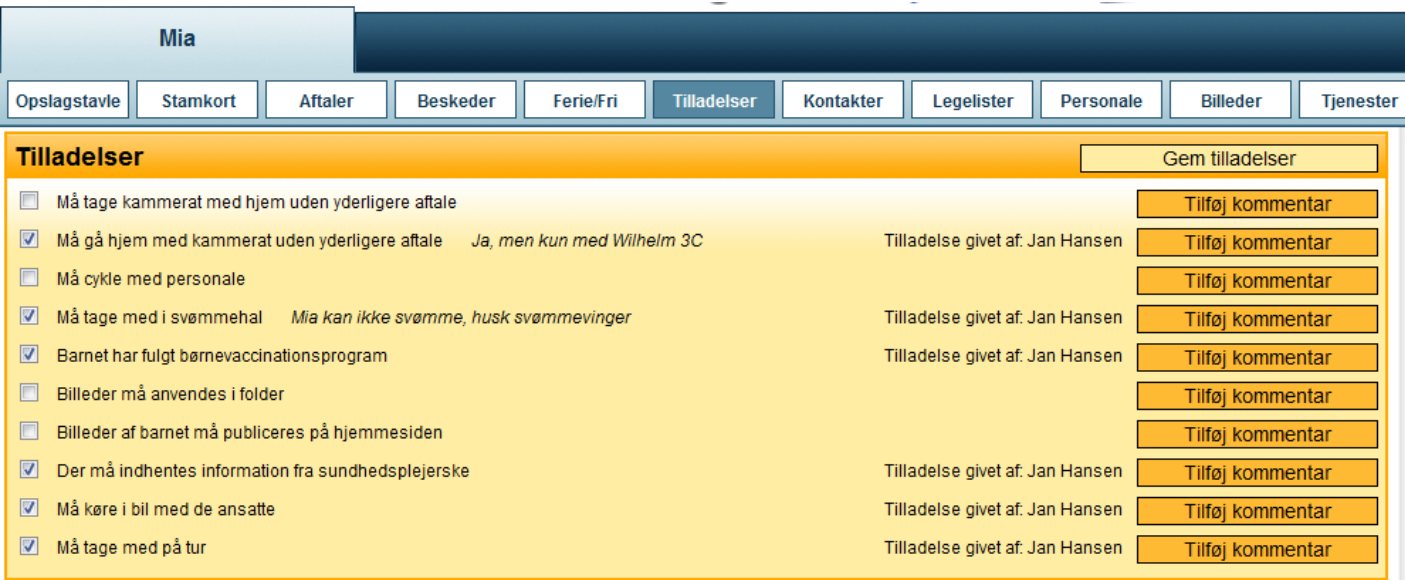

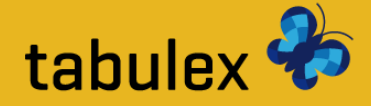

## **Kontakter**

Her kan du oprette yderligere kontaktpersoner med og uden webadgang samt tilladelse til at må hente/må ikke hente.

### *Webadgang = fuld adgang til Tabulex SFO Børn*

*Kun forældre som er samboende med barnet, eller forældre med forældremyndighed, har automatisk adgang til Tabulex SFO.*

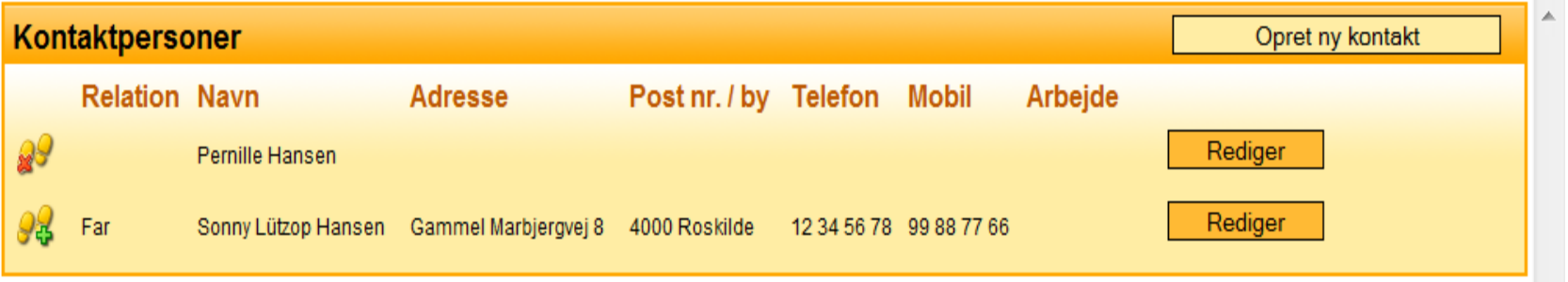

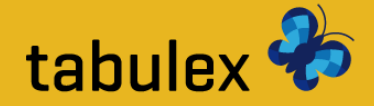

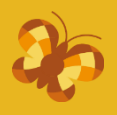

## **Legelister**

Her kan du udskrive lege-lister på alle børn i SFO'en, samt du kan se en oversigt over personalet.

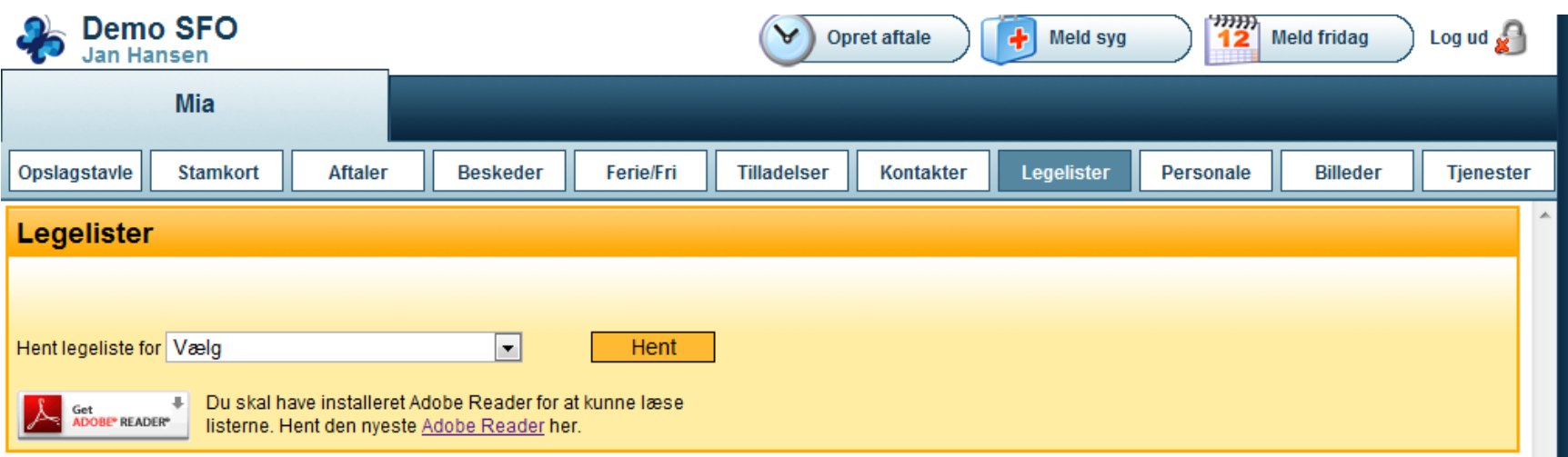

*Børnenes adresser vises automatisk, undtagen for børn med hemmelig adresse. Telefonnumre vises kun for de forældre som har givet tilladelsen "Vis på legeliste"*

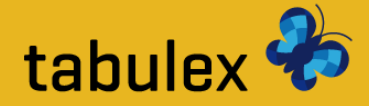

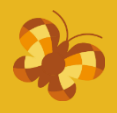

## **Personale**

Her kan du se en oversigt over personalet i de forskellige afdelinger.

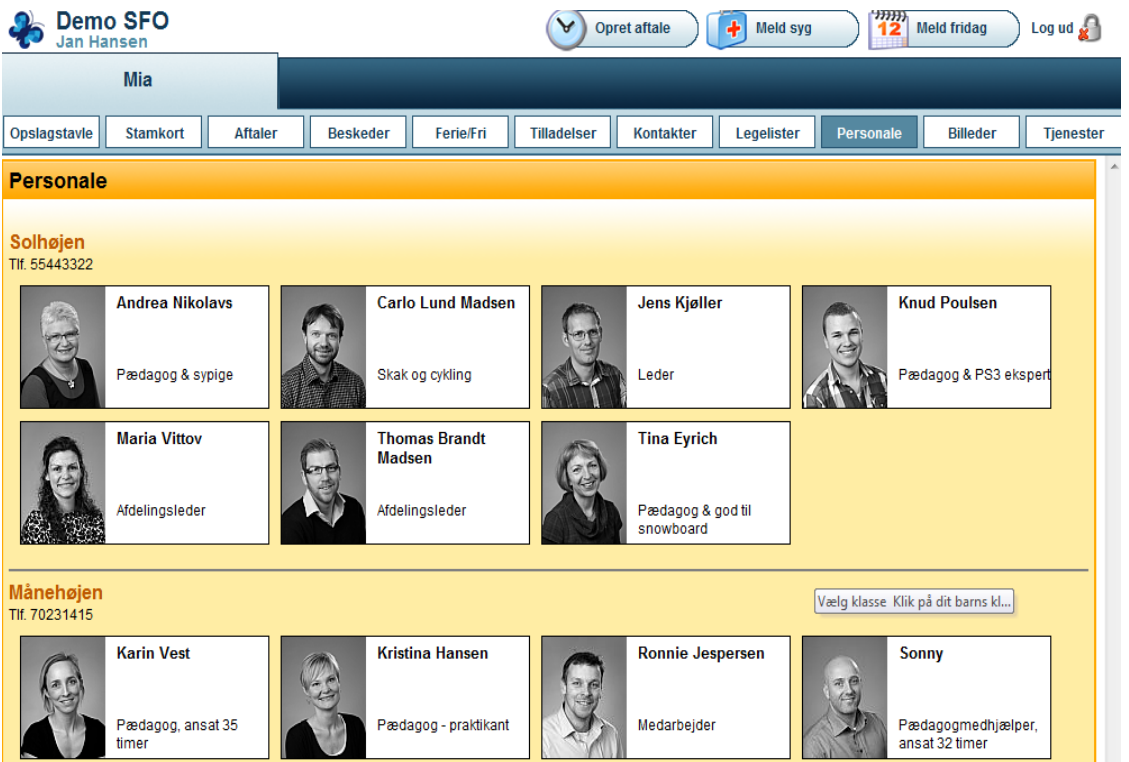

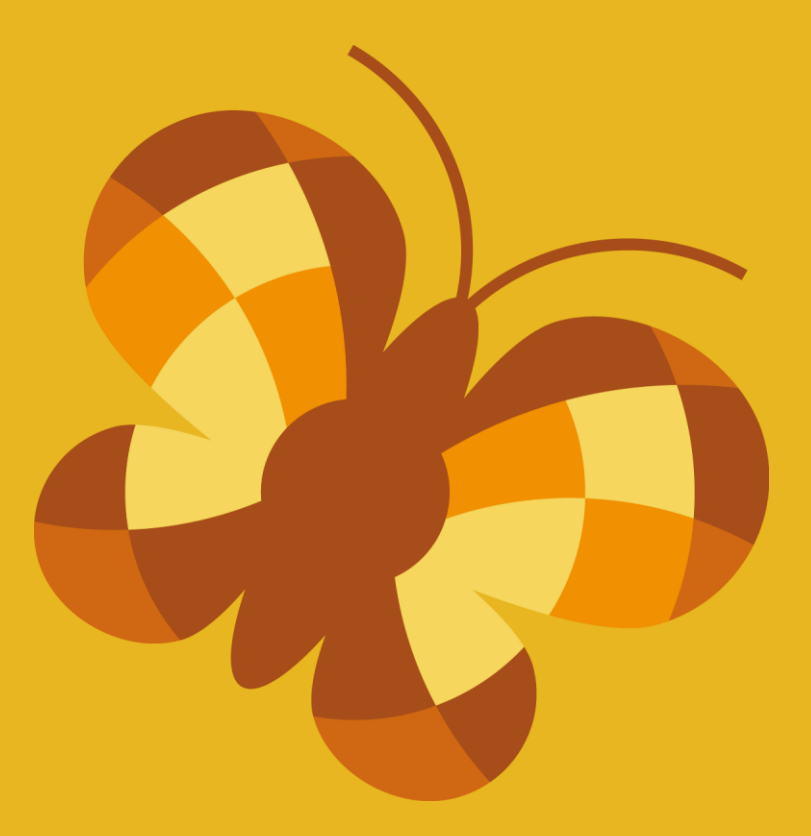

# **Tabulex SFO**

## *Info-tavlen*

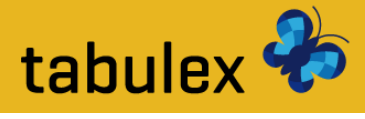

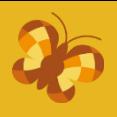

## **Vælg klasse**

Klik på dit barns klasse for at finde dit barn.

*Info-tavlen er en berøringsfølsom-skærm, der er sat op til betjening af børn og forældre.*

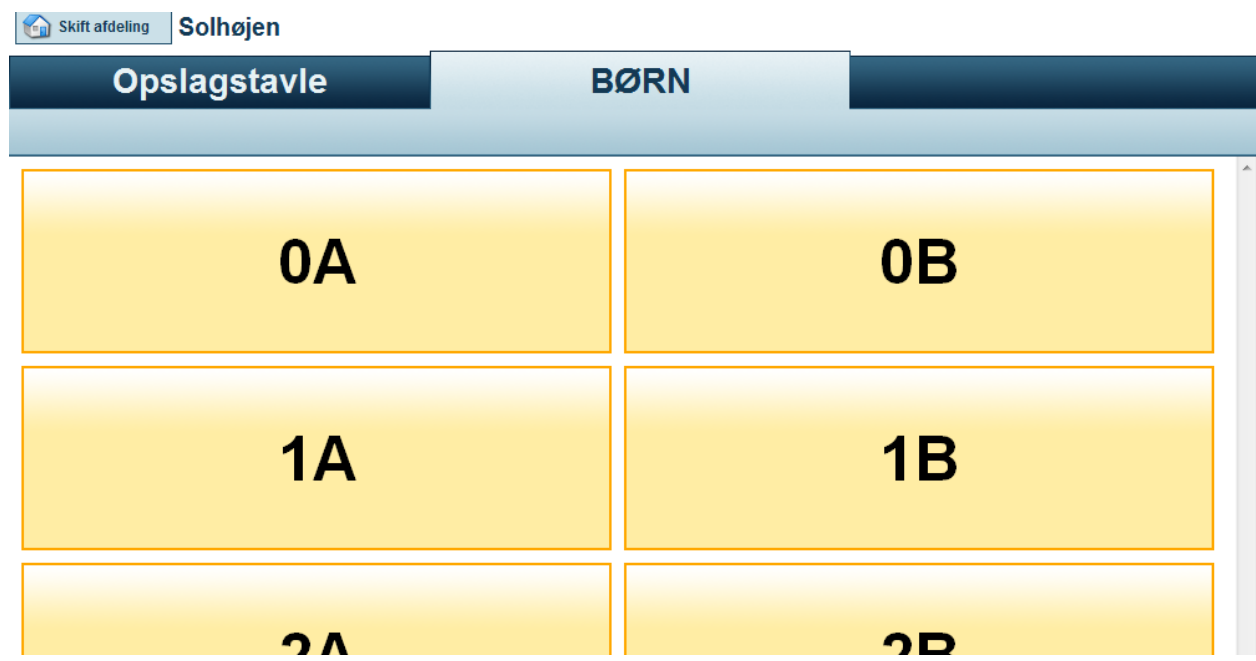

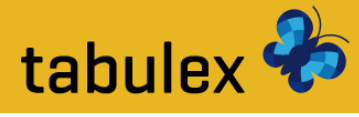

## **Vælg barn**

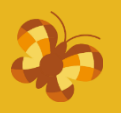

### Klik på dit barn for at registrere **Kommet** eller **Gå hjem**.

*På brikken kan du se hvor dit barn befinder sig, deres næste aftale og evt. hvem de bliver hentet af.*

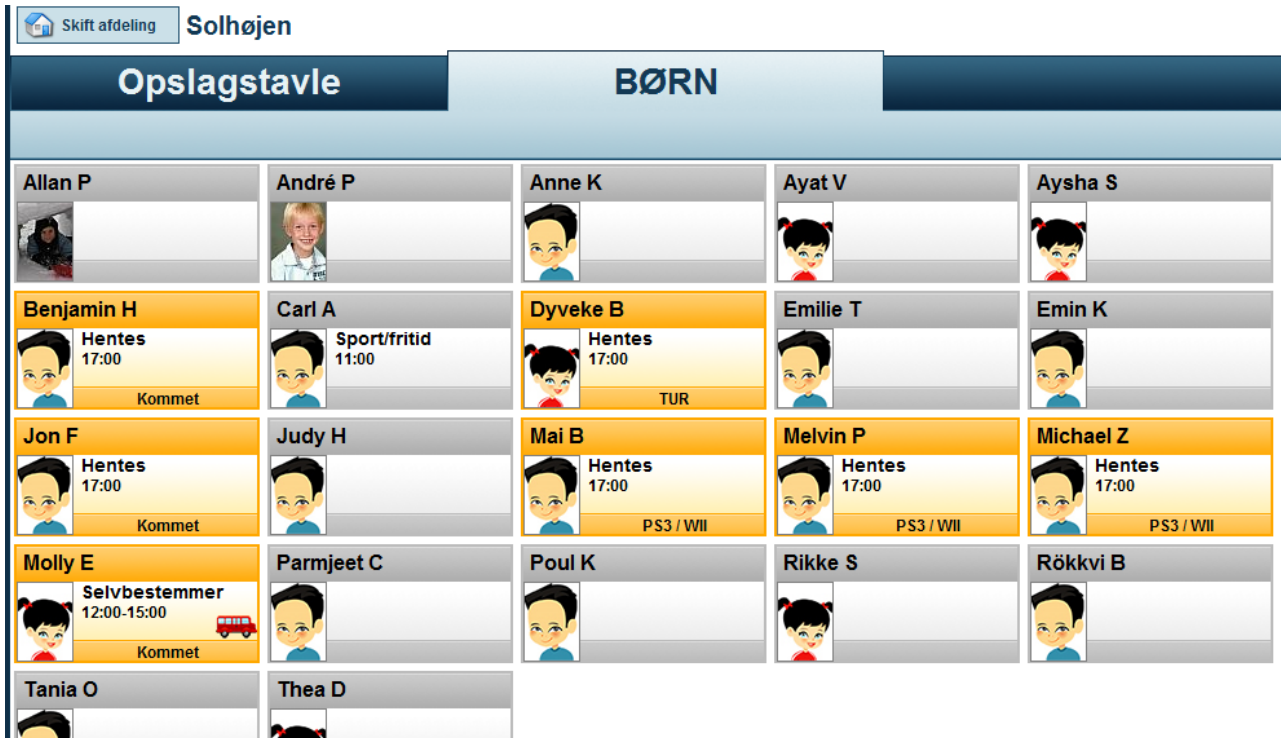

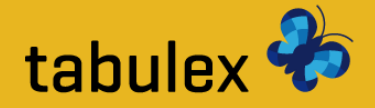

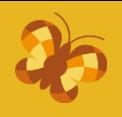

## **Check ind/ud**

På info-tavlen har du som forælder mulighed for at registrere følgende:

- "Kommet" hvor er jeg?
- "Gået hjem til" efterfølgende vælges legekammeraten
- "Hjem"

*På SFO'er som benytter "steder", kan børnene registrere hvor de er ved at klikke på de gule steder.* 

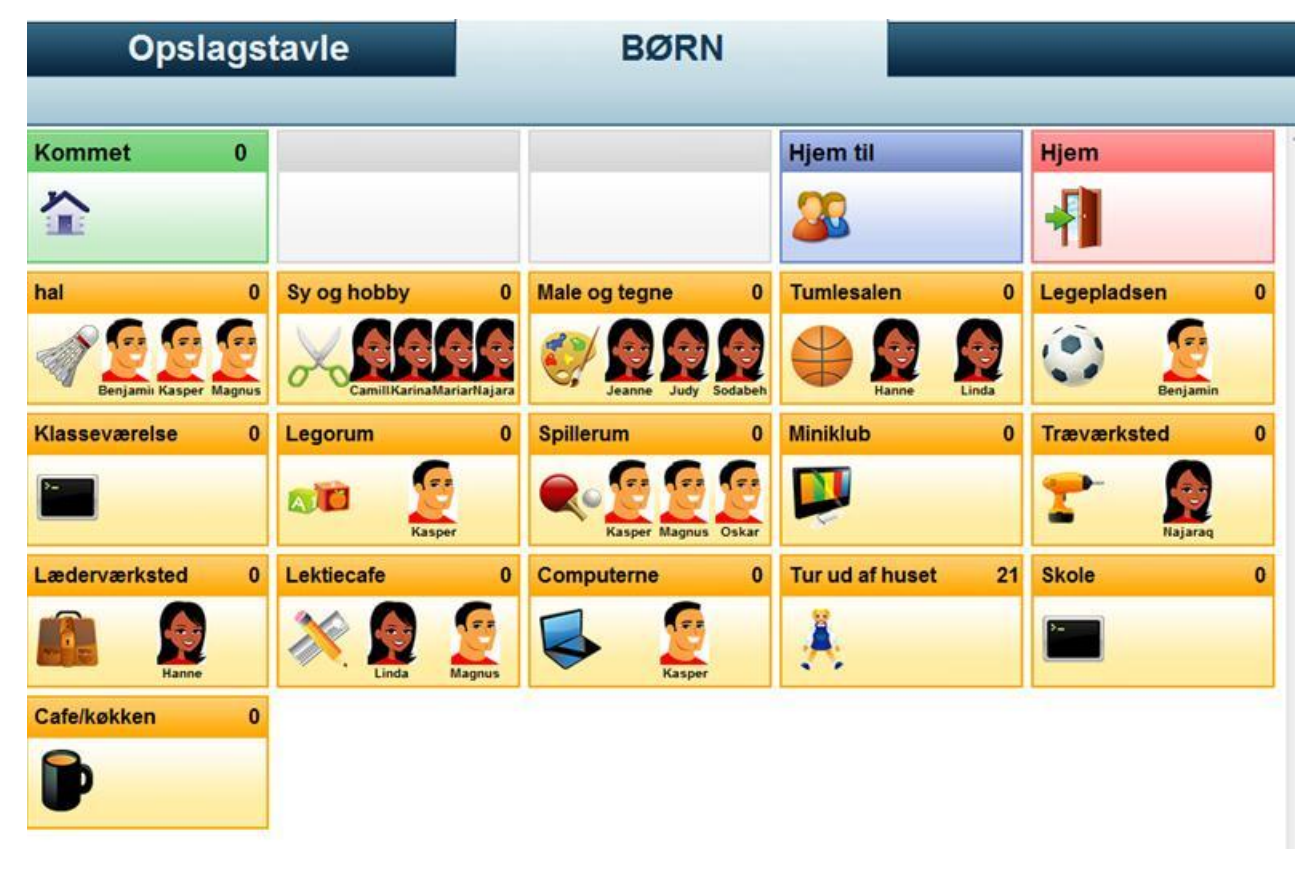

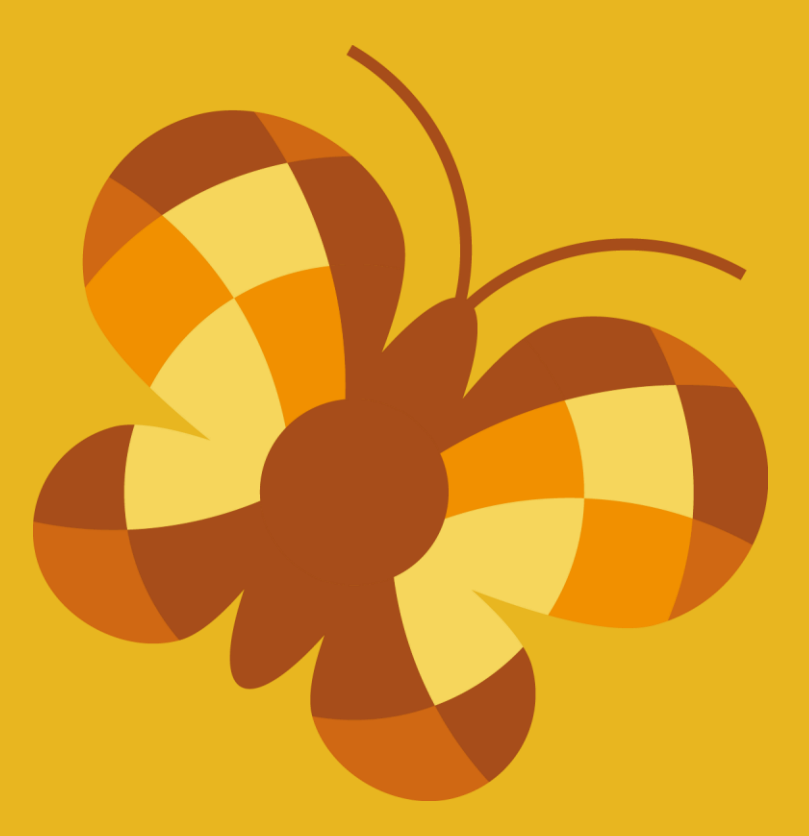

# **Tabulex SFO**

*App*

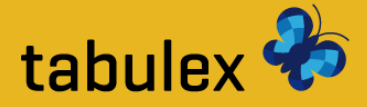

## **App**

Hvis du har en Smartphone(Android/iPhone) kan du hente en gratis app.

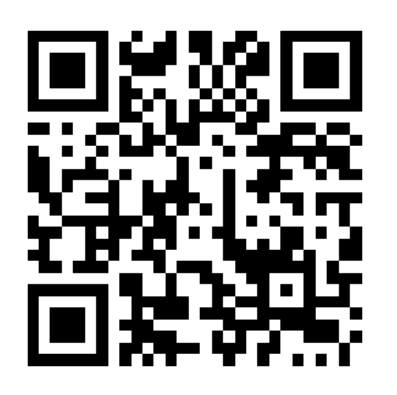

*Scan QR-koden eller søg efter "Tabulex" på App Store / Android Market*

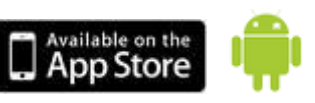

**OBS! Du skal logge ind på Tabulex SFO Børn på din computer for at oprette din brugerprofil til app.**

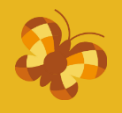

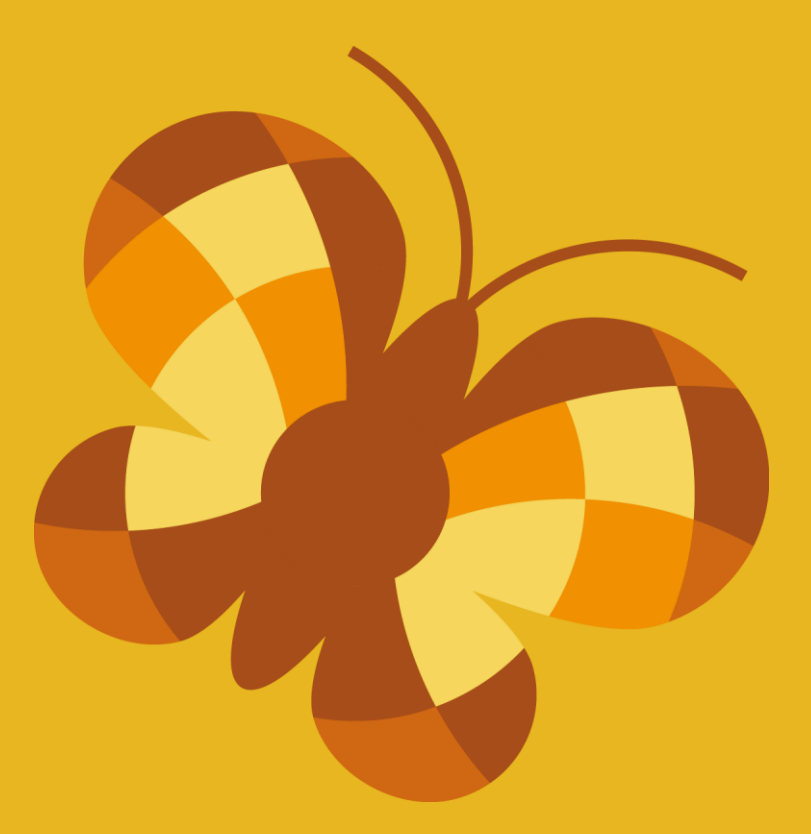

# *God fornøjelse!*